# Formattazione testo

COME FORMATTARE IL TESTO CON GOOGLE DOCUMENTI

#### Sommario

In queste diapositive andremo a vedere come si può formattare il testo su google documenti anziché Microsoft Word.

Andremo ad usare come riferimento l'esercizio del libro ''T@rget'' di pagina 87, ''la cappadocia''.Vedremo come realizzare le seguenti funzionalità:

- Orientamento della pagina,
- **Impostazione dei margini,**
- Impostare il font e la grandezza dei caratteri,
- Sfondo e bordi personalizzati del testo,
- Interlinea, spaziatura e rientro.

#### Esercizio ''la capadocia''

#### didattica inclusiva

#### LA CAPPADOCIA ///

Annoverata fra le meraviglie del mondo per i paesaggi naturali scolpiti dagli agenti atmosferici e i tesori di arte bizantina di cui è custode, la Cappadocia da sola giustifica un viaggio in Turchia. / Oggi questa zona è identificata con la regione rupestre estesa fra le città di Aksaray, Kayseri e Nigde, e segnata all'interno o ai margini

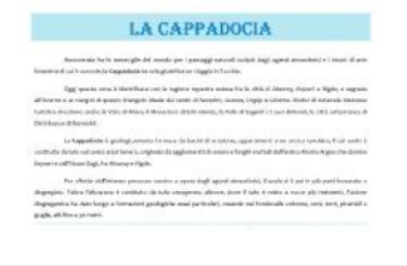

di questo triangolo ideale dai centri di Nevsehir, Avanos, Urgüp e Göreme. Motivi di notevole interesse turistico rivestono anche la Valle di Ihlara, il Monastero di Eski Gümüs, la Valle di Soganli e i suoi dintorni, le città sotterranee di Derinkuyu e di Kaymakli. / La Cappadocia è geologicamente formata da bacini di erosione, appartenenti a un antico tavolato, il cui suolo è costituito da tufo vulcanico assai tenero, originato da agglomerati di cenere e fanghi eruttati dall'antico Monte Argeo che domina Kayseri e dall'Hasan Dagi, fra Aksaray e Nigde. / Per effetto dell'intenso processo erosivo a opera degli agenti atmosferici, il suolo si è poi in più parti fessurato o disgregato. Talora l'altopiano è costituito da tufo omogeneo; altrove, dove il tufo è misto a rocce più resistenti, l'azione disgregatrice ha dato luogo a formazioni geologiche assai particolari, creando nei fondovalle colonne, coni, torri, piramidi e guglie, alti fino a 30 metri.

#### **ELABORA**

- · Pagina: orientamento orizzontale; margini superiore e inferiore 3 cm, sinistro e destro 3,5 cm.
- · Titolo: Algerian, 36 pt, sfondo, bordi esterni personalizzati.
- · Testo: Candara, 12 pt, testo grassetto e corsivo, interlinea 1,5, rientro prima riga, spaziatura Dopo 12 pt (Writer: 0,40 cm), ultimo paragrafo bordo inferiore uguale a quello del titolo.

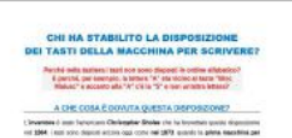

#### Primi passi…

1) Prima di iniziare, accedete al vostro account google appropriato.

2) Fatto questo possiamo aprire Google Documenti.

3) Successivamente selezioniamo un documento ''vuoto''.

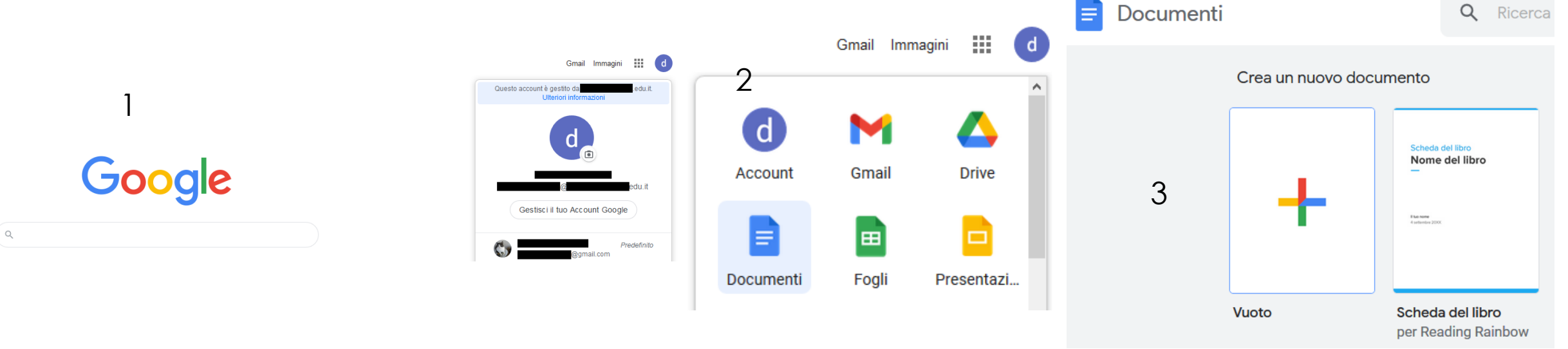

#### Iniziamo…

Prima di iniziare, è buona norma dare un nome appropriato al file con cui stiamo lavorando, così da facilitarci l'archiviazione dei file in modo ordinato e intuitivo.

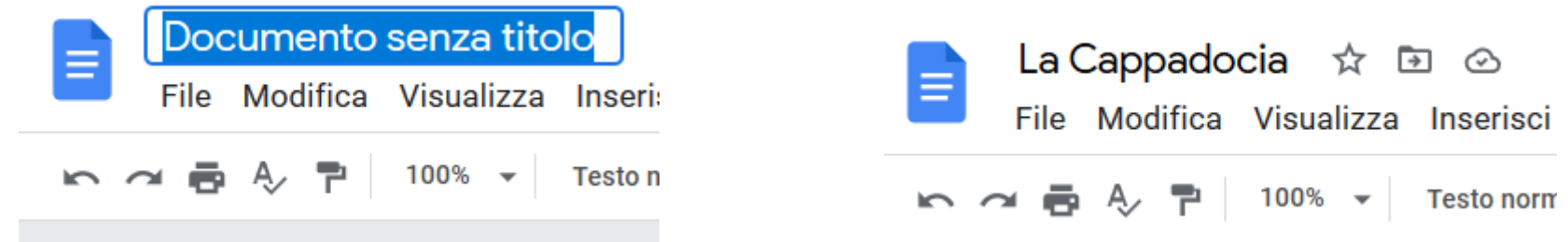

Da notare il simboletto con la nuvoletta a destra del nome del file. Questo indica il salvataggio sul Cloud(Google Drive) del nostro file. Quindi ogni volta che effettuiamo una modifica del file, esso viene immediatamente salvato sul Drive e accessibile in qualsiasi momento da qualsiasi dispositivo.

## Barra degli strumenti di Documenti

La barra degli strumenti di Google Documenti è la seguente:

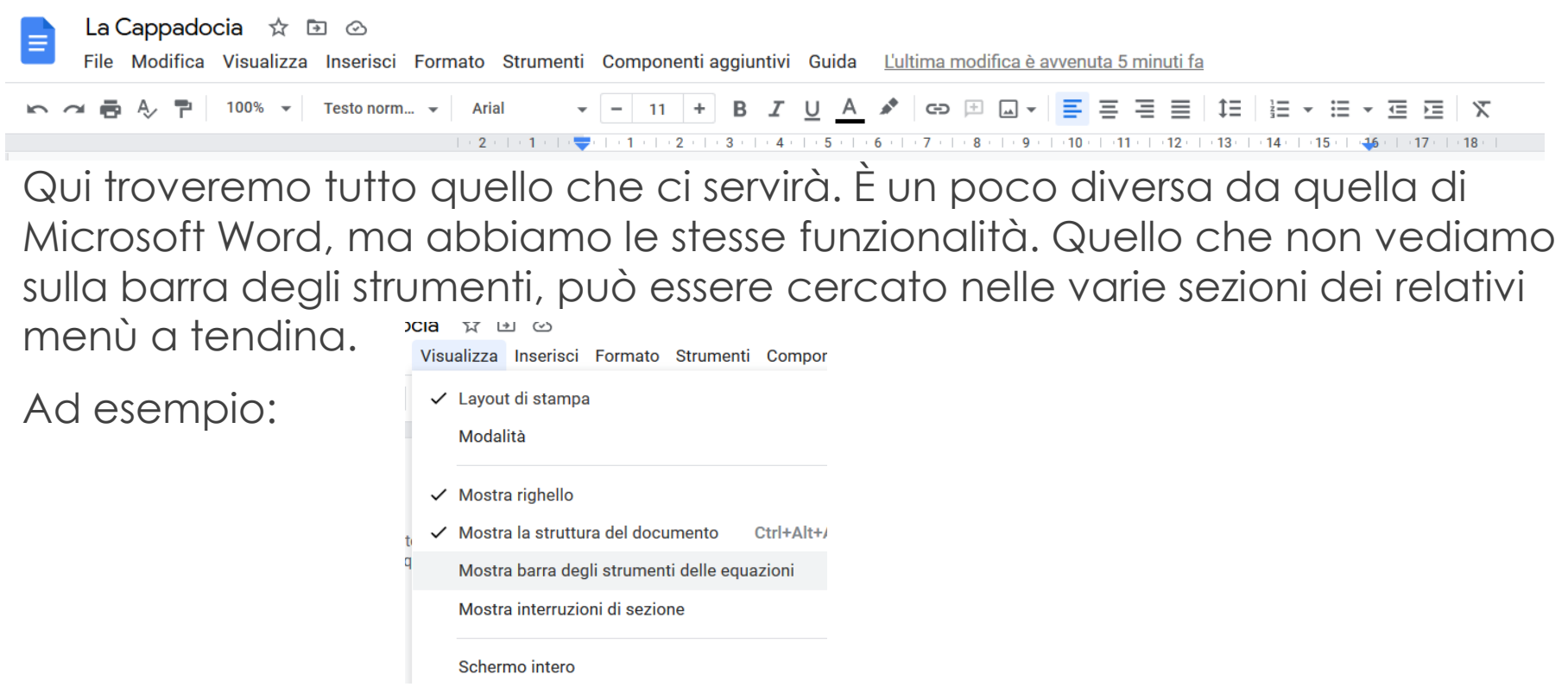

### Ora possiamo iniziare… finalmente

#### Ci viene richiesto dal testo:

#### **ELABORA**

· Pagina: orientamento orizzontale; margini superiore e inferiore 3 cm, sinistro e destro 3,5 cm.

Andando su Formato, poi selezionando ''orientamento pagina'' e successivamente ''orizzontale'' dalla finestra che si apre

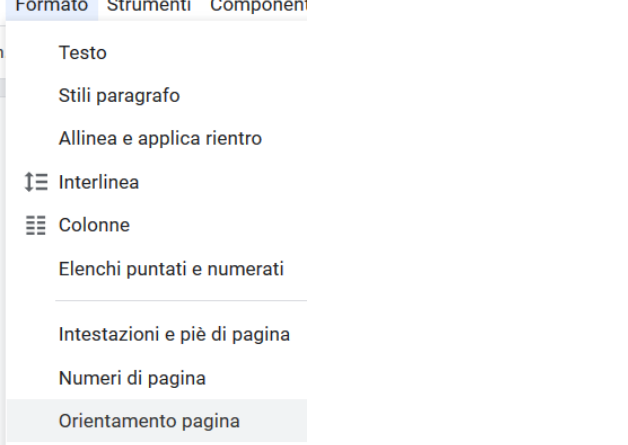

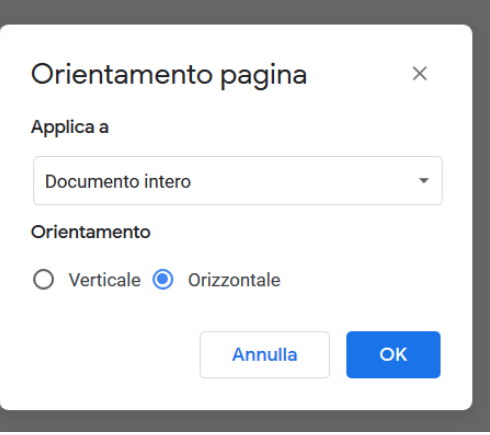

È espressamente richiesto di inserire come margine superiore e inferiore 3 cm e come sinistro e destro 3,5.

Per prima cosa vediamo i margini laterali:

- Spostiamoci sul righello e in particolare dove i numeretti sono grigi.
- Poi andiamo a cliccare e tenendo premuto, ci spostiamo a destra finchè non arriviamo a 3,5.
- Ripetiamo lo stesso gioco sul margine destro facendo attenzione a calcolare bene la distanza dalla fine del margine. Nel nostro caso 26,75. Quindi se dobbiamo avere 3,5 di margine dobbiamo spostarci fino ad avere  $26,25 - 3,5 = 22,75$

Vediamo un passo alla volta:

- Spostiamoci sul righello e in particolare dove i numeretti sono grigi(1).
- Poi andiamo a cliccare e tenendo premuto(2), ci spostiamo a destra finchè non arriviamo a 3,5  $(3)$ .

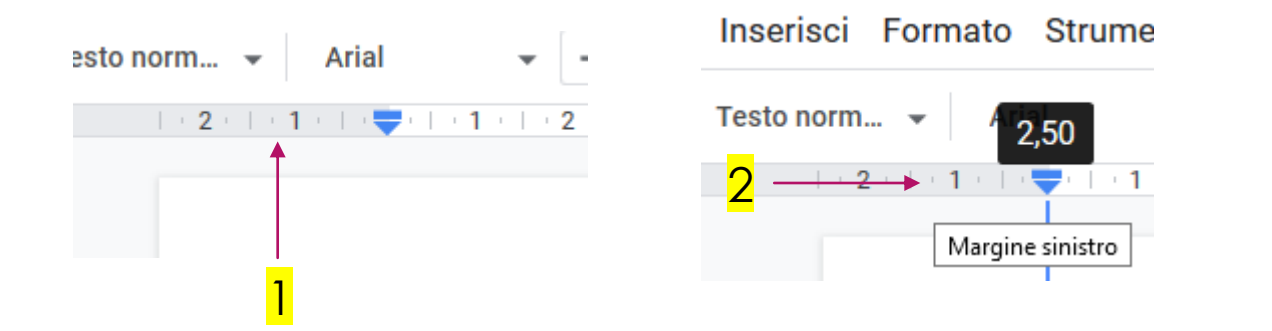

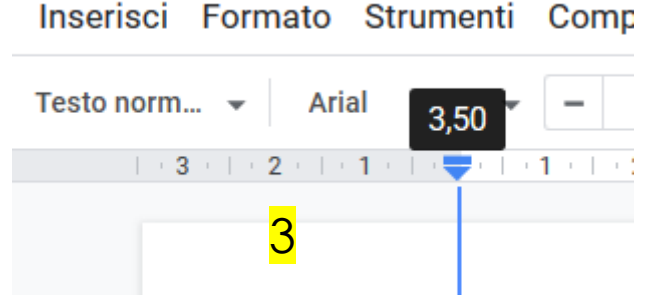

Continuiamo con l'altro margine:

- Ripetiamo lo stesso gioco sul margine destro facendo attenzione a calcolare bene la distanza dalla fine del margine. Nel nostro caso 26,75. Quindi se dobbiamo avere 3,5 di margine dobbiamo spostarci fino ad avere  $26,25 - 3,5 = 22,75$ 

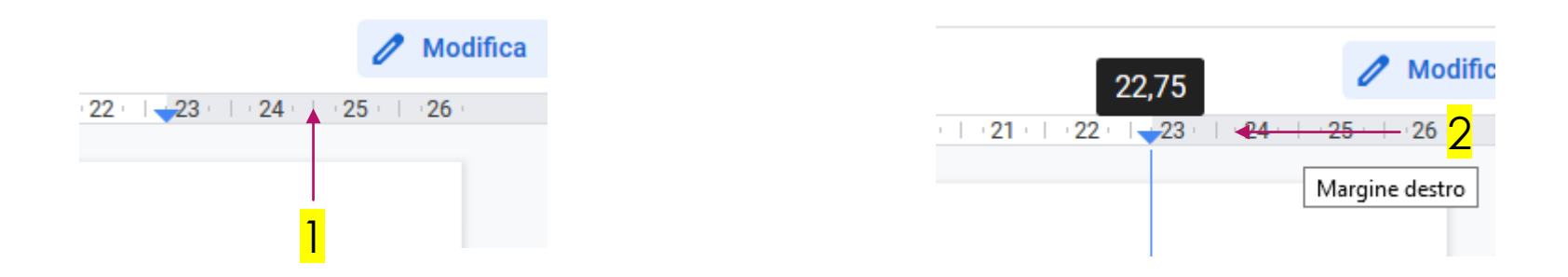

Facciamo lo stesso procedimento con il margine superiore e inferiore.

Anche qua facciamo attenzione per il margine inferiore perché dobbiamo fare lo stesso calcolo di prima. Nel nostro caso abbiamo 18 – 3 = 15 cm.

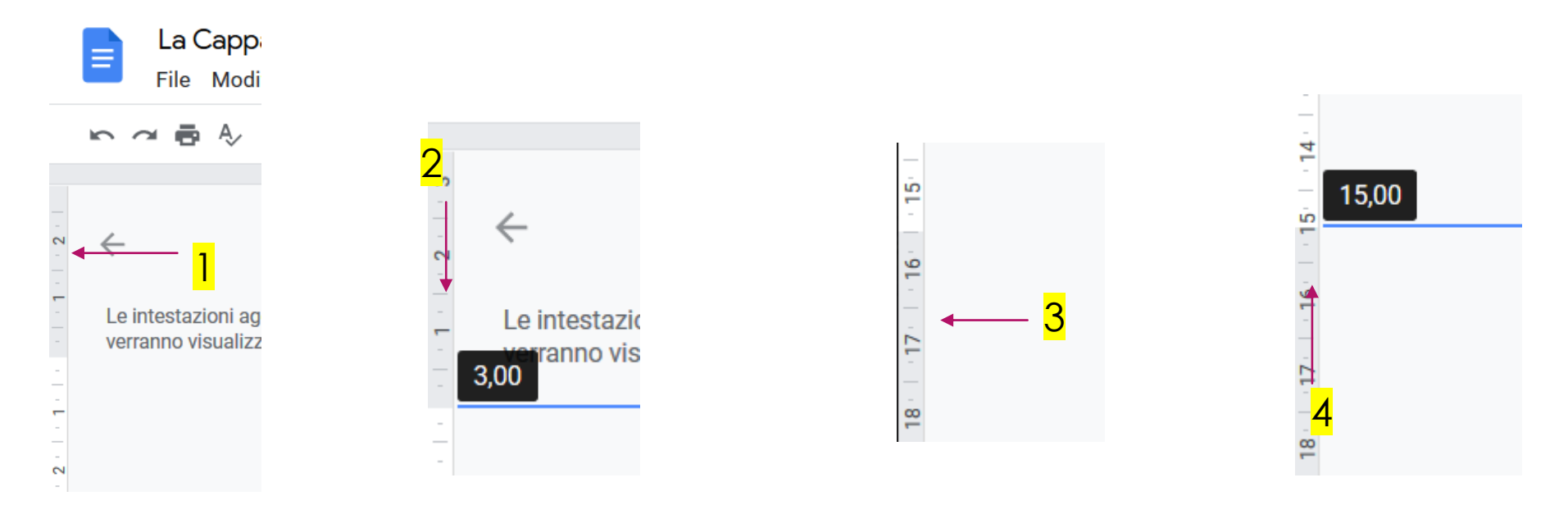

#### La scelta del font

Come richiesto dall'esercizio, dobbiamo applicare un font diverso al titolo e al testo scritto. In particolare dobbiamo usare ''Algerian'' con dimensione 36 pt per il titolo e ''Candara'' con dimensione 12 pt per il testo dei paragrafi.

Se andiamo a vedere tra i font del carattere, ci accorgiamo che questi due tipi di carattere non sono presenti nella lista.

Niente paura perché possiamo rimediare diversamente.

Andiamo a selezionare nella sezione del font ''altri caratteri'', poi a ricercare il carattere richiesto e ad aggiungerlo alla lista.

Vediamo come si fa…

#### La scelta del font(un passo alla volta)

Andiamo a selezionare nella sezione del font ''altri caratteri'', poi a ricercare il carattere richiesto e ad aggiungerlo alla lista.

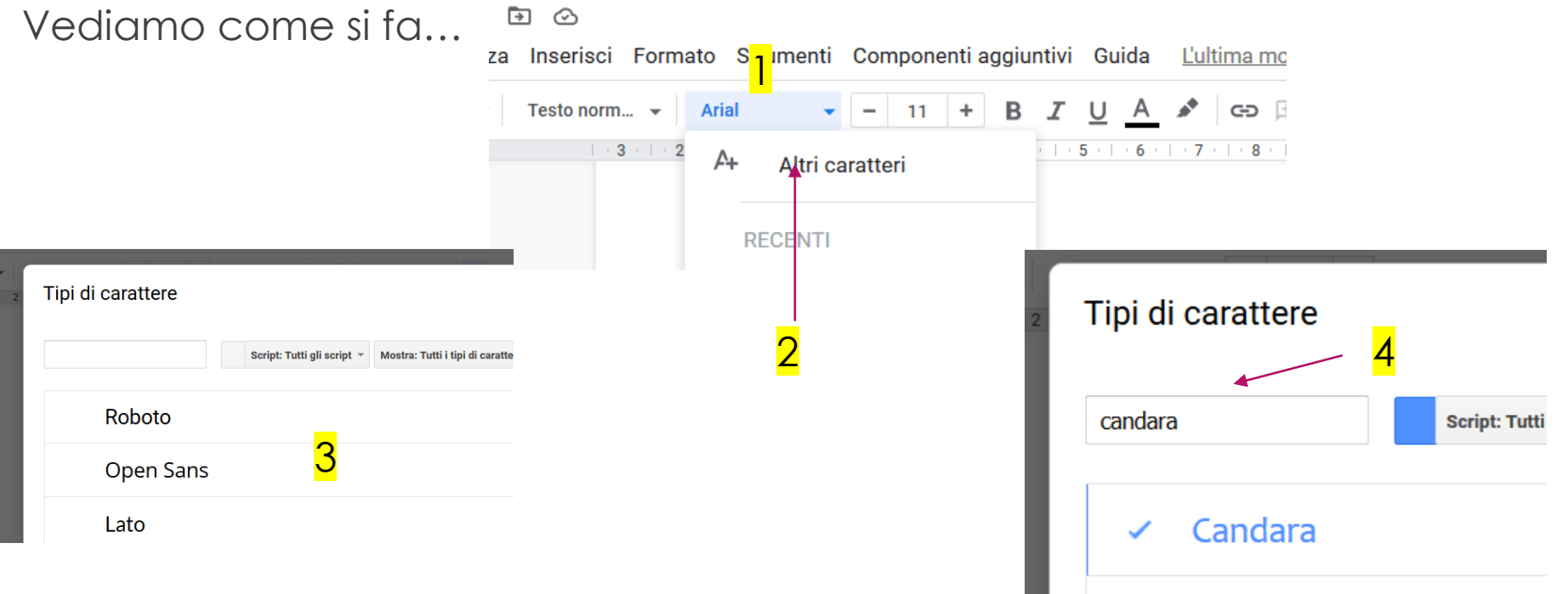

#### La dimensione del testo

Una volta aggiunti i due font alla lista dei caratteri, li possiamo usare a nostro piacimento.

Per modificare la dimensione del testo, basterà selezionare o modificare il numeretto affianco al menù del font.

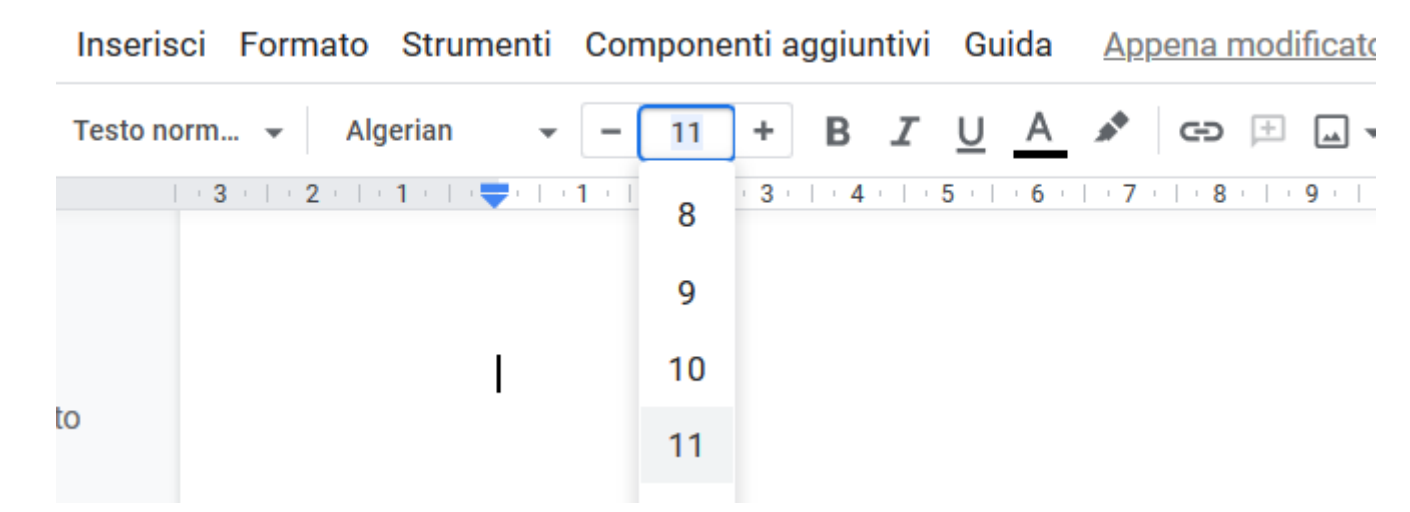

#### Iniziamo a scrivere il titolo

Fatto tutti i passaggi precedenti, siamo pronti a scrivere il titolo.

Abbiamo 2 possibilità:

- Scrivere il titolo con font e dimensione già corretta.
- Scrivere il titolo con la formattazione di default e poi applicare la nostra formattazione.

Andiamo a vedere questi due modi.

#### 1 modo per la formattazione del testo

Questo è il primo modo della lista precedente.

Andiamo a selezionare il font corretto e la dimensione, dopodichè scriviamo il titolo.

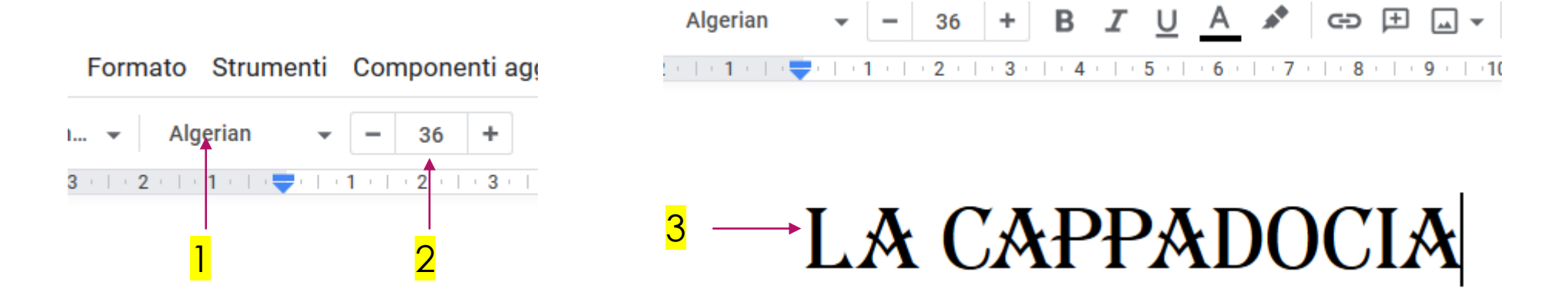

### 2 modo per la formattazione del testo

Questo è il secondo modo della lista precedente.

Prima scriviamo il titolo con la formattazione di default, poi andiamo a selezionarlo e successivamente a modificare il font e la dimensione.

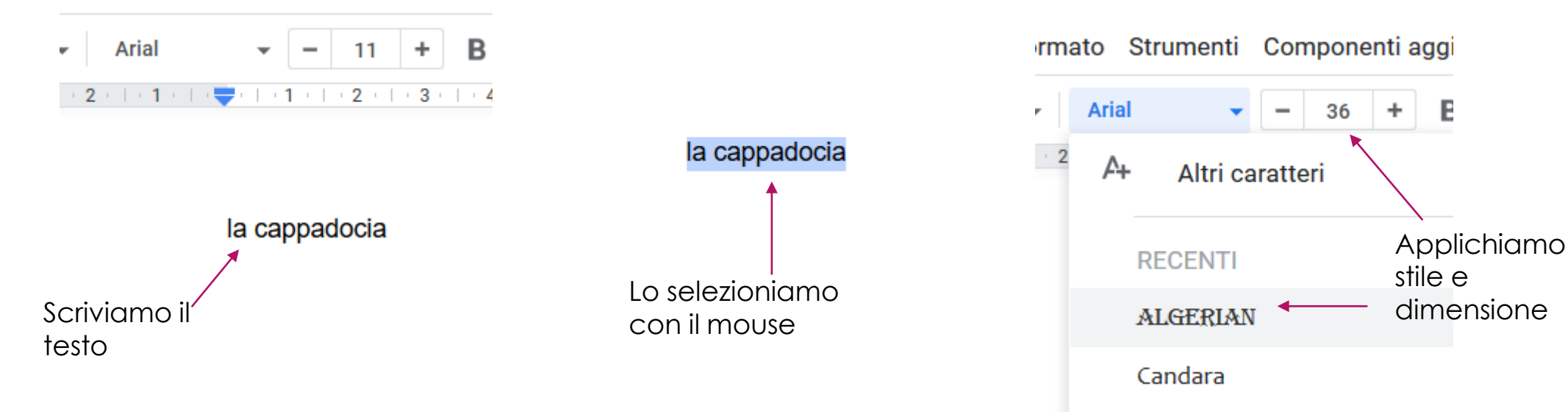

E

#### Allineamento testo

Spesso ci viene richiesto di usare un allineamento del testo diverso da quello normale. Nel nostro caso, ci viene richiesto di usare l'allineamento al centro per il titolo. Andiamo a vedere come si fa…

Semplicemente si clicca sulla iconcina dell'allineamento del testo andando a selezionare quello appropriato.

A volte dobbiamo cambiare l'allineamento del testo di una parte che abbiamo già scritto. In quel caso, basterà selezionare la porzione di testo da allineare e successivamente andare a selezionare quella appropriata.

Nella slide successiva vedremo come applicare questo metodo al nostro titolo…

#### Allineamento testo

Modifichiamo l'allineamento al nostro titolo…

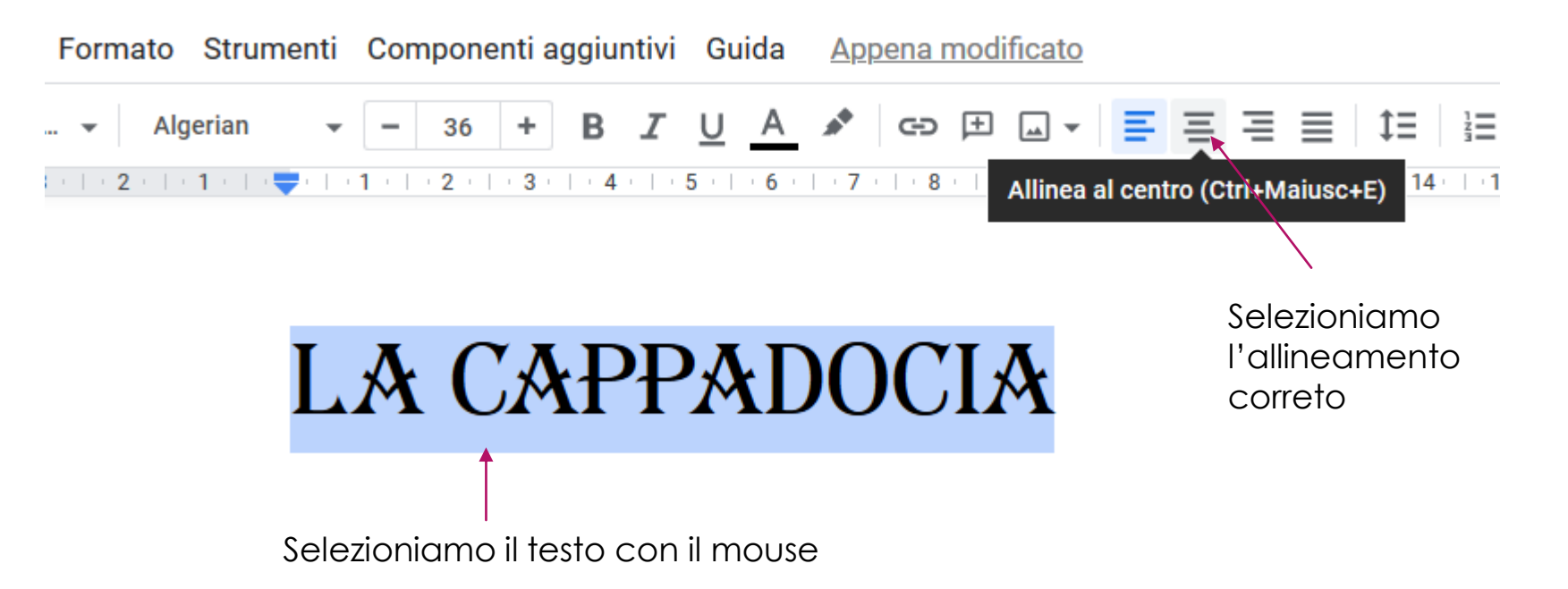

## Sfondo e bordi personalizzati

L'esercizio ci chiede ora di impostare uno sfondo e dei bordi personalizzati al nostro titolo.

Per far questo, dobbiamo selezionare il titolo, poi selezionare il menù ''formato''(1), successivamente selezionare ''stile paragrafo''(2) e infine ''bordi e ombreggiatura''(3).

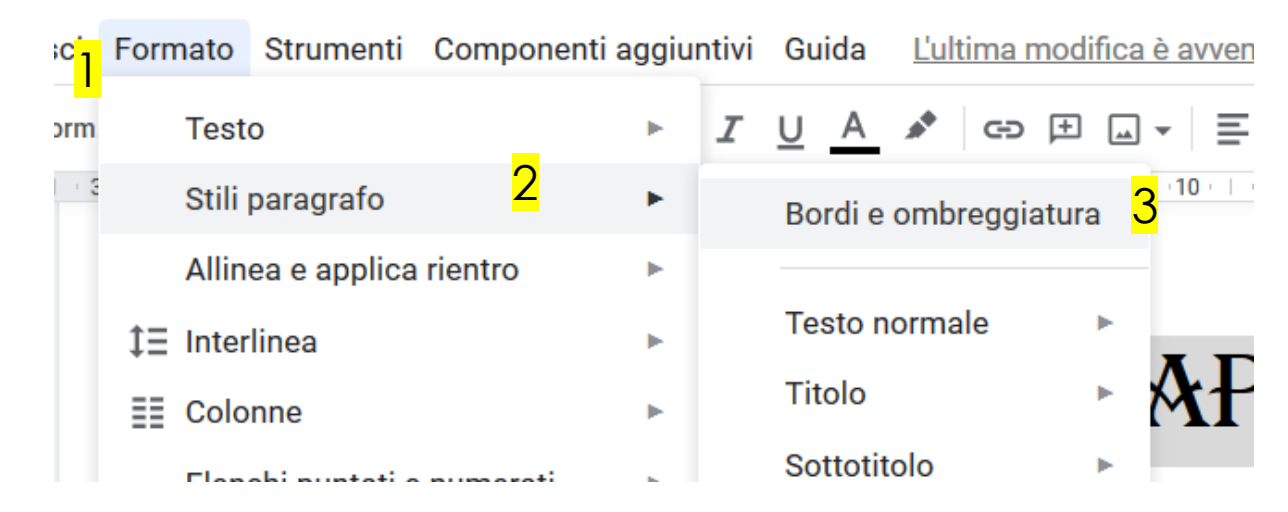

### Sfondo e bordi personalizzati

A questo punto ci si apre una nuova finestra. Qui possiamo scegliere quello che più ci piace.

Per il nostro esercizio andrò a scegliere come bordi quello superiore e inferiore, con tratto continuo e spessore 1 pt, colore del bordo giallo e dello sfondo ''blu fiordaliso chiaro 3'' e spaziatura interna di 2 pt.

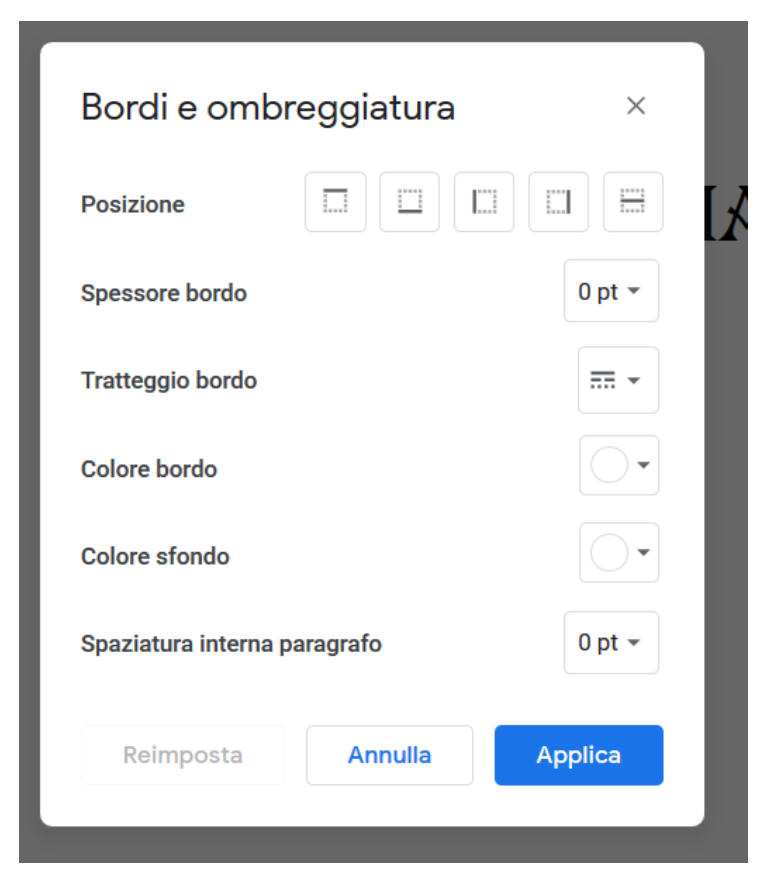

## Sfondo e bordi personalizzati

#### Questo è il risultato:

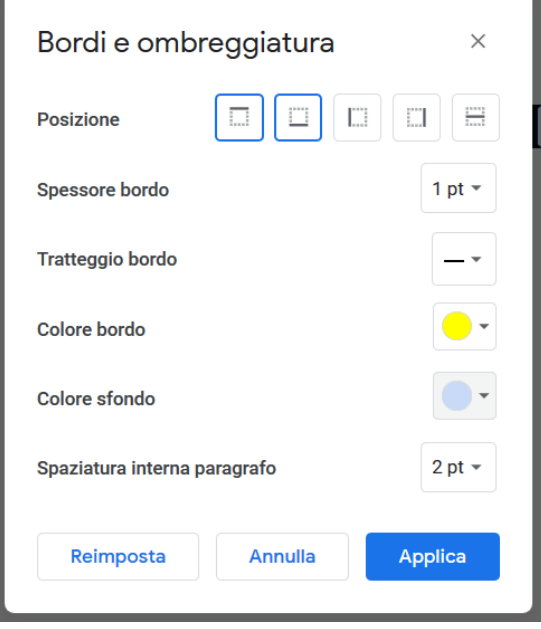

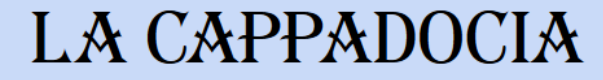

#### Passiamo al testo

A questo punto possiamo passare alle impostazioni del testo.

Come al solito abbiamo più opportunità, ad esempio:

- Scrivere prima il testo e poi applicare tutta la formattazione successivamente,
- Oppure applicare la formattazione prima e poi scrivere il testo.

Di solito scrivo prima il testo e poi applico la formattazione, così da poter vedere le varie differenze e gestire meglio la formattazione, la applico una volta ed ho finito…

#### Passiamo al testo(parte due)

Per queste slide inizierà con il secondo metodo, quindi inizio scrivendo il testo.

… attenzione!!! Sul vostro libro, nella parte del testo da copiare, ci sono alcuni caratteri particolari -> ''/''

Questi caratteri indicano che in quel punto dobbiamo andare a capo.

Questo si fa premendo semplicemente il tasto ''invio''.

Nel caso troviamo più ''/'' ripetuti consecutivamente, significa che dobbiamo premere più volte invio tante quante sono i simboli.

Dopo il titolo, nell'esercizio, ci sono 3 volte il carattere ''/'' questo significa che dobbiamo schiacciare 3 volte il tasto invio…

#### Passiamo al testo(parte due)

#### Questo è il risultato del testo scritto:

#### **LA CAPPADOCIA**

Annoverata fra le meraviglie del mondo per i paesaggi naturali scolpiti dagli agenti atmosferici e i tesori di arte bizantina di cui è custode, la Cappadocia da sola giustifica un viaggio in Turchia.

Oggi questa zona è identificata con la regione rupestre estesa fra le città di Aksaray, Kayseri e Nigde, e segnata all'interno o ai margini di questo triangolo ideale dai centri di Nevsehir, Avanos, Urgüpe Göreme. Motivi di notevole interesse turistico rivestono anche la Valle di Ihlara, il Monastero di Eski Gümüs, la Valle di Soganli e i suoi dintorni, le città sotterranee di Derinkuyu e di Kaymakli.

La Cappadocia è geologicamente formata da bacini di erosione, appartenenti a un antico tavolato, il cui suolo è costituito da tufo vulcanico assai tenero, originato da agglomerati di cenere e fanghi eruttati dall'antico Monte Argeo che domina Kayseri e dall'Hasan Dagi, fra Aksaray e Nigde.

Per effetto dell'intenso processo erosivo a opera degli agenti atmosferici, il suolo si è poi in più parti fessurato o disgregato. Talora l'altopiano è costituito da tufo omogeneo; altrove, dove il tufo è misto a rocce più resistenti, l'azione disgregatrice ha dato luogo a formazioni geologiche assai particolari, creando nei fondo valle colonne, coni, torri, piramidi e guglie, alti fino a 30 metri.

## Caratteri speciali

Come potete vedere, nel testo sono presenti caratteri non appartenenti alla nostra tastiera come a esempio il carattere: ''ü''.

Per poter scrivere questo carattere, dobbiamo andare su ''inserisci'', poi ''caratteri speciali''.

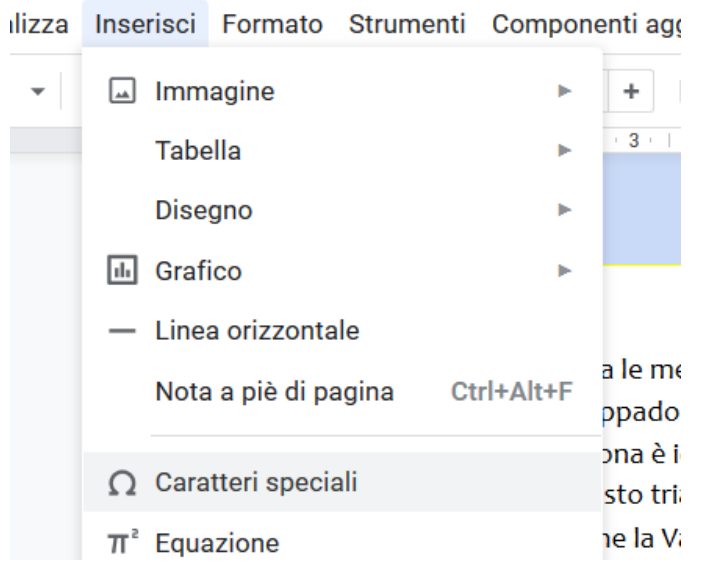

#### Caratteri speciali

#### Clicchiamo su caratteri speciali e ci si apre la seguente schermata:

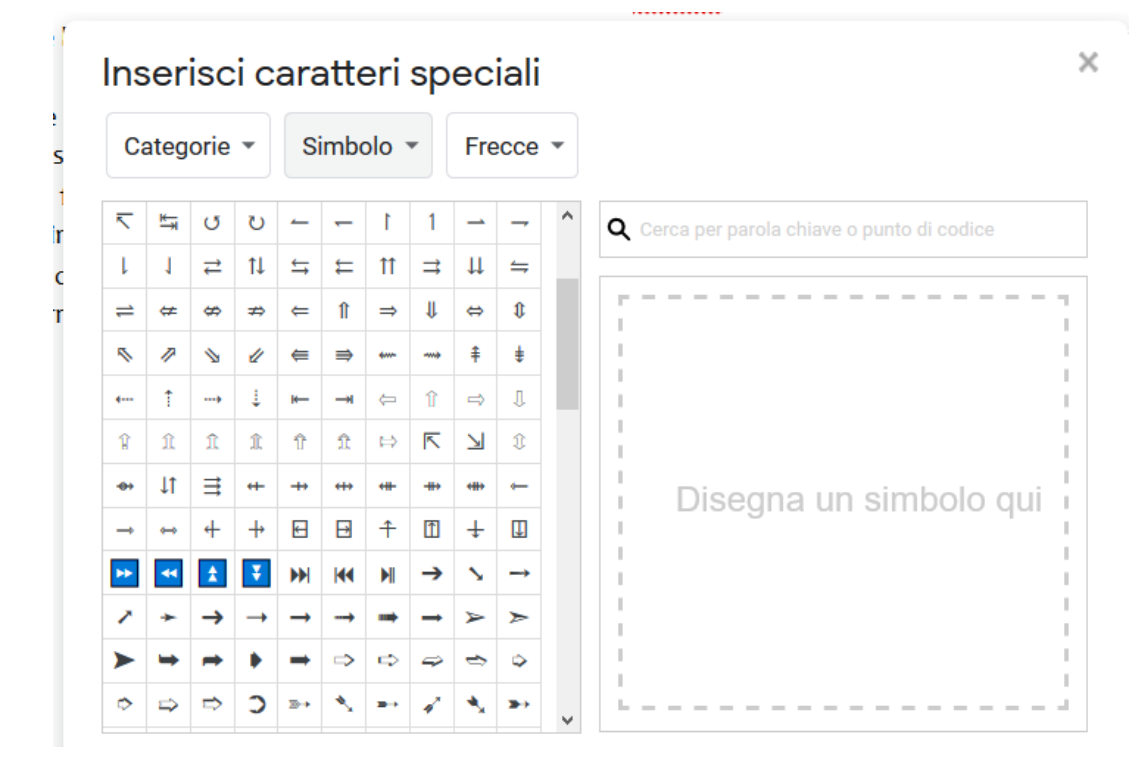

#### Caratteri speciali

Andiamo a selezionare ''Latino'' e andiamo a cercare il carattere che ci serve: Inserisci caratteri speciali

Fatto questo possiamo cliccarlo e verrà inserito nel documento.

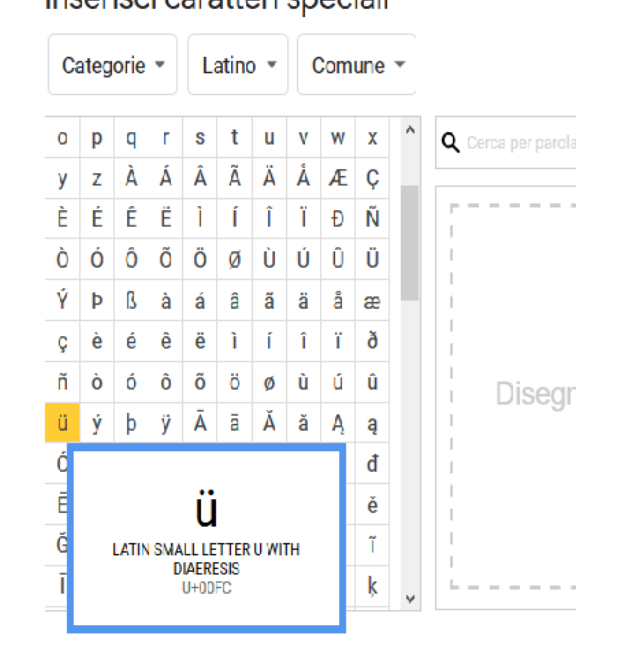

#### Formattazione testo

Arrivati a questo punto, andiamo a modificare la formattazione del testo aggiungendo alle parole che lo prevedono, il grassetto e il corsivo utilizzando l'apposito tasto.

Quindi si selezione il testo e poi si schiaccia il testo del grassetto o corsivo.

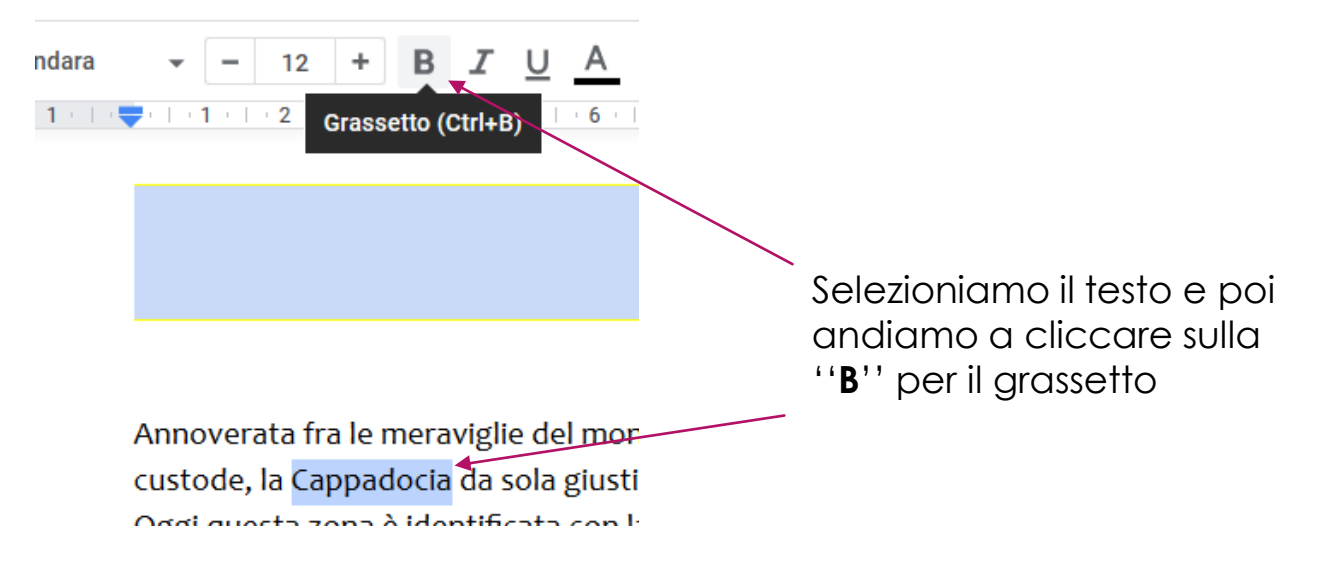

#### Formattazione testo

Facciamo lo stesso procedimento per le parole che sono scritte in corsivo, ma questa volta andiamo a cliccare sull'icona con su scritto ''*I*''.

Per finire, dobbiamo ancora vedere come si inserisce l'interlinea, ovvero quanta distanza c'è tra una linea di testo e l'altra, il rientro sulla prima riga e la spaziatura.

Come ultimo passaggio metteremo il bordo all'ultimo paragrafo.

## Interlinea e spaziatura

Passiamo alla modifica dell'interlinea.

Poiché lo dobbiamo applicare a tutto il testo, andiamo a selezionarlo tutto con il mouse.

Fatto questo, abbiamo due possibilità:

- Modificarle l'interlinea con l'apposito tasto,
- Oppure andando a modificarlo dal menù ''formato'' e selezionando ''interlinea'',
- Oppure spaziatura personalizzata.

## Interlinea e spaziatura

Tra i 3 metodi preferisco gli ultimi 2 perché così posso scegliere io i vari parametri. Vediamo come si fa:

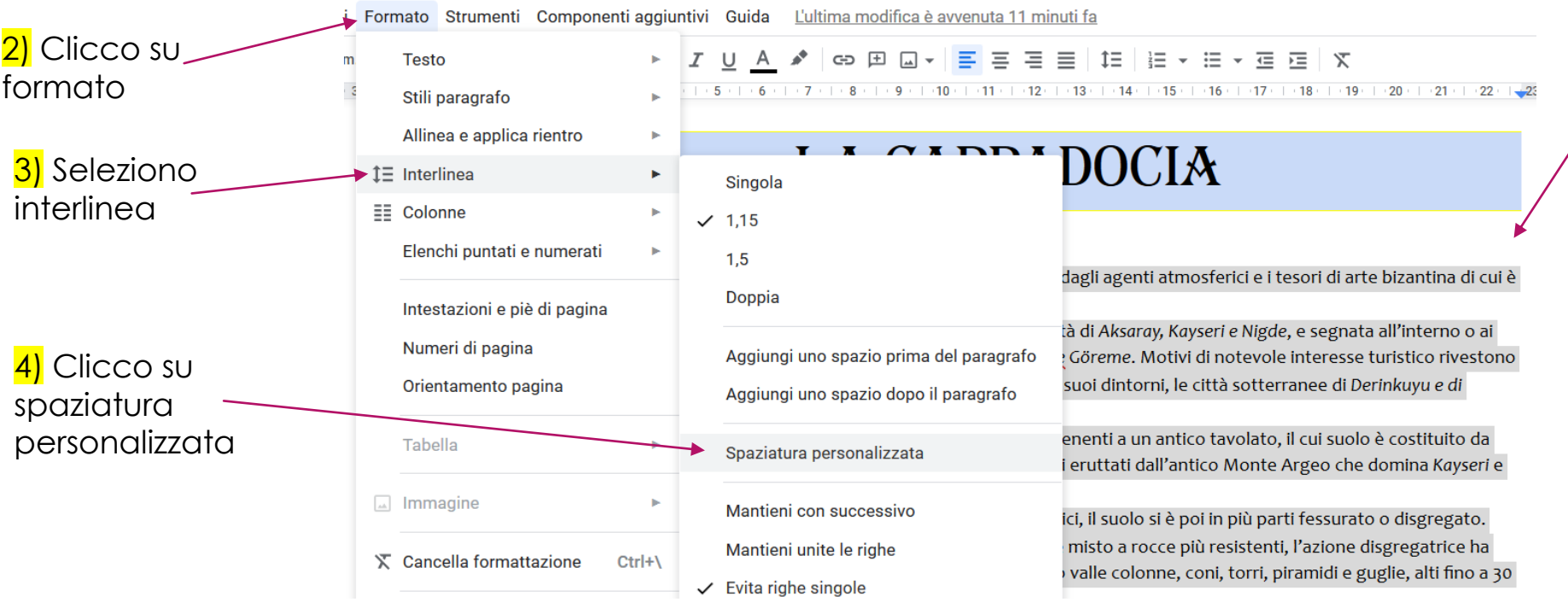

1) Seleziono tutto il testo

#### Interlinea e spaziatura

Cliccato su ''spaziatura personalizzata'', ci si aprirà questa finestra dove noi andremo a mettere i nostri parametri richiesti.

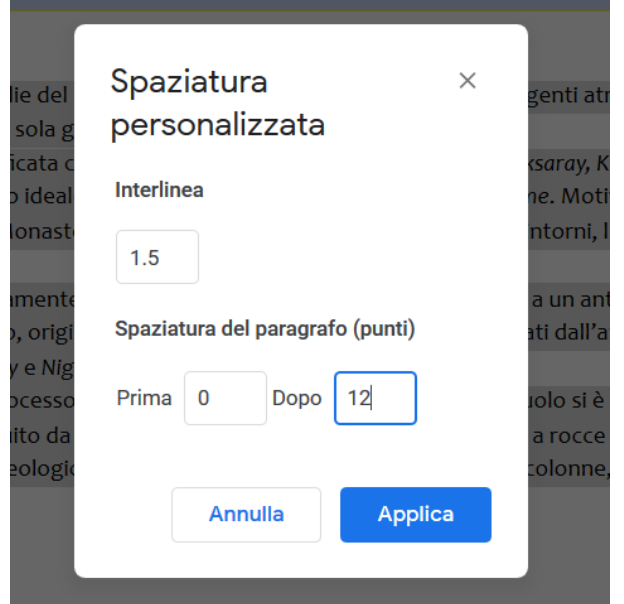

Abbiamo messo come parametri quelli del nostro esercizio, ovvero:

Interlinea: 1,5 Spaziatura: dopo 12 pt

Con questo metodo facciamo 2 passaggi in uno visto che era richiesto sia la interlinea che la spaziatura.

## Bordo del paragrafo

Un'altra richiesta del libro è quella di inserire un bordo inferiore all'ultimo paragrafo come quello del titolo. Ecco i passaggi:

Come per il titolo si va:

- Selezione dell'ultimo paragrafo,
- Cliccare su formato,
- Selezionare stili paragrafo,
- Selezionare bordo e ombreggiatura,
- Inserire i parametri richiesti.

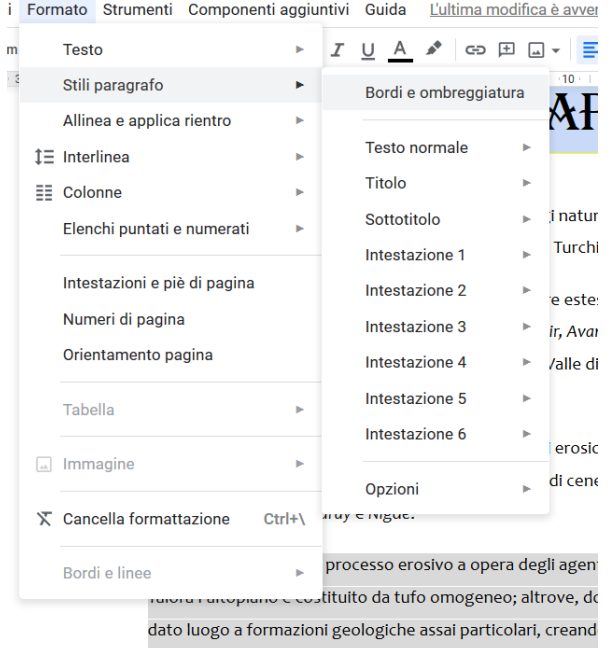

#### Bordo del paragrafo

#### Nella finestra che si apre, andiamo a inserire i parametri richiesti:

- Bordo inferiore,
- Colore bordo: giallo.

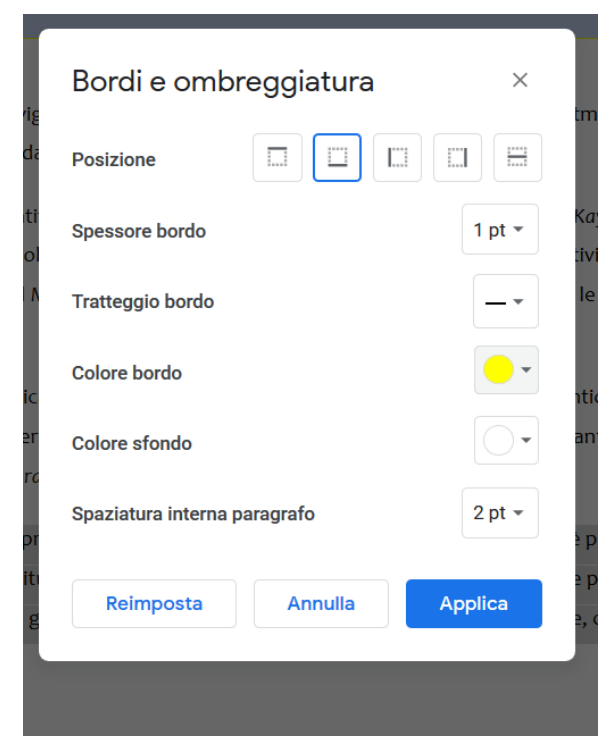

## Rientro prima riga

Per ultima modifica, andiamo a inserire il rientro a prima riga.

Dobbiamo spostare la linea che si trova nel righello in alto alla pagina.

Basta spostarla di poco. Non essendo specificato, la sposto di 2 cm. Prima di tutto andiamo a selezionare tutto il testo così si applicherà a tutto il documento, risparmiando tempo.

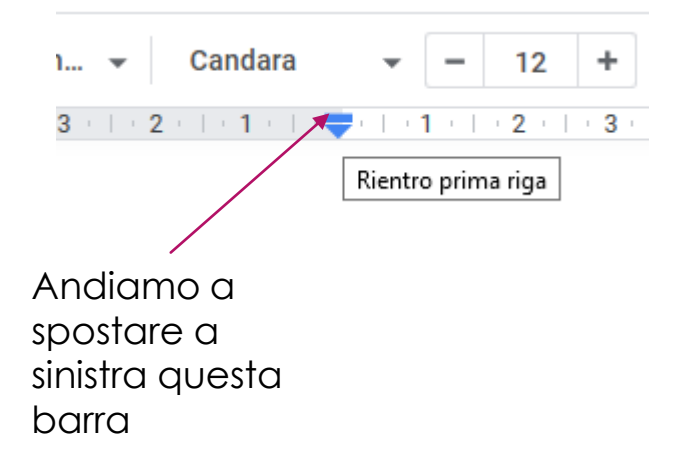

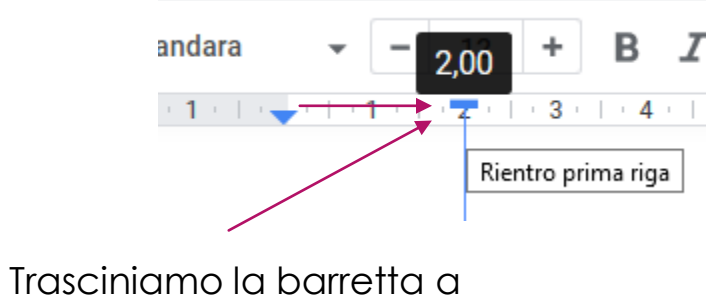

destra per 2 cm

#### Risultato finale

#### **LA CAPPADOCIA**

Annoverata fra le meraviglie del mondo per i paesaggi naturali scolpiti dagli agenti atmosferici e i tesori di arte bizantina di cui è custode, la Cappadocia da sola giustifica un viaggio in Turchia.

Oggi questa zona è identificata con la regione rupestre estesa fra le città di Aksaray, Kayseri e Nigde, e segnata all'interno o ai margini di questo triangolo ideale dai centri di Nevsehir, Avanos, Urgüpe Göreme. Motivi di notevole interesse turistico rivestono anche la Valle di Ihlara, il Monastero di Eski Gümüs, la Valle di Soganli e i suoi dintorni, le città sotterranee di Derinkuyu e di Kaymakli.

La Cappadocia è geologicamente formata da bacini di erosione, appartenenti a un antico tavolato, il cui suolo è costituito da tufo vulcanico assai tenero, originato da agglomerati di cenere e fanghi eruttati dall'antico Monte Argeo che domina Kayseri e dall'Hasan Dagi, fra Aksaray e Nigde.

Per effetto dell'intenso processo erosivo a opera degli agenti atmosferici, il suolo si è poi in più parti fessurato o disgregato. Talora l'altopiano è costituito da tufo omogeneo; altrove, dove il tufo è misto a rocce più resistenti, l'azione disgregatrice ha dato luogo a formazioni geologiche assai particolari, creando nei fondo valle colonne, coni, torri, piramidi e guglie, alti fino a 30 metri.